# **Создание разделов при установке Ubuntu**

В этой статье описывается, как использовать наиболее распространенные параметры конфигурации хранилища установщика Subiquity.

Раздел Guided storage configuration при установке ubuntu, позволяет создать вручную конфигурацию хранилища, вручную указав разделы и их размеры. Для этого нам нужно на вкладке **«Guided storage configuration»** поставить галочку **«Custom storage layout»**

|                                                            | Guided storage configuration                                 |                                                                                                    | $[$ Help $]$ |  |
|------------------------------------------------------------|--------------------------------------------------------------|----------------------------------------------------------------------------------------------------|--------------|--|
| Configure a guided storage layout, or create a custom one: |                                                              |                                                                                                    |              |  |
|                                                            | ( ) Use an entire disk                                       |                                                                                                    |              |  |
|                                                            | [ 360014056de935fadc798d4fb3d879cd6 local disk 1000.000G \ ] |                                                                                                    |              |  |
|                                                            | [X] Set up this disk as an LVM group                         |                                                                                                    |              |  |
|                                                            | Encrypt the LVM group with LUKS<br>$\Box$                    |                                                                                                    |              |  |
|                                                            | Passphrase:                                                  |                                                                                                    |              |  |
|                                                            | Confirm passphrase:                                          |                                                                                                    |              |  |
|                                                            | $\Box$                                                       | Also create a recovery key<br>The key will be stored as ~/recovery–key.txt in the live system<br>and will be copied to /var/log/installer/ in the target system. |              |  |
| (X)<br>Custom storage layout                               |                                                              |                                                                                                    |              |  |
|                                                            |                                                              |                                                                                                    |              |  |
|                                                            |                                                              |                                                                                                    |              |  |
|                                                            |                                                              |                                                                                                    |              |  |
|                                                            |                                                              |                                                                                                    |              |  |
|                                                            |                                                              |                                                                                                    |              |  |
|                                                            |                                                              |                                                                                                    |              |  |
|                                                            |                                                              |                                                                                                    |              |  |
|                                                            |                                                              |                                                                                                    |              |  |
|                                                            |                                                              |                                                                                                    |              |  |
|                                                            |                                                              |                                                                                                    |              |  |
| $[$ Done<br>[ Back<br>1                                    |                                                              |                                                                                                    |              |  |

Выбор разбития диска вручную Окно конфигурации хранилища

Last<br>update: update:<br>2024/05/26 software:linux\_server:creating\_partitions\_when\_installing\_ubuntu https://www.vladpolskiy.ru/doku.php?id=software:linux\_server:creating\_partitions\_when\_installing\_ubuntu 12:34

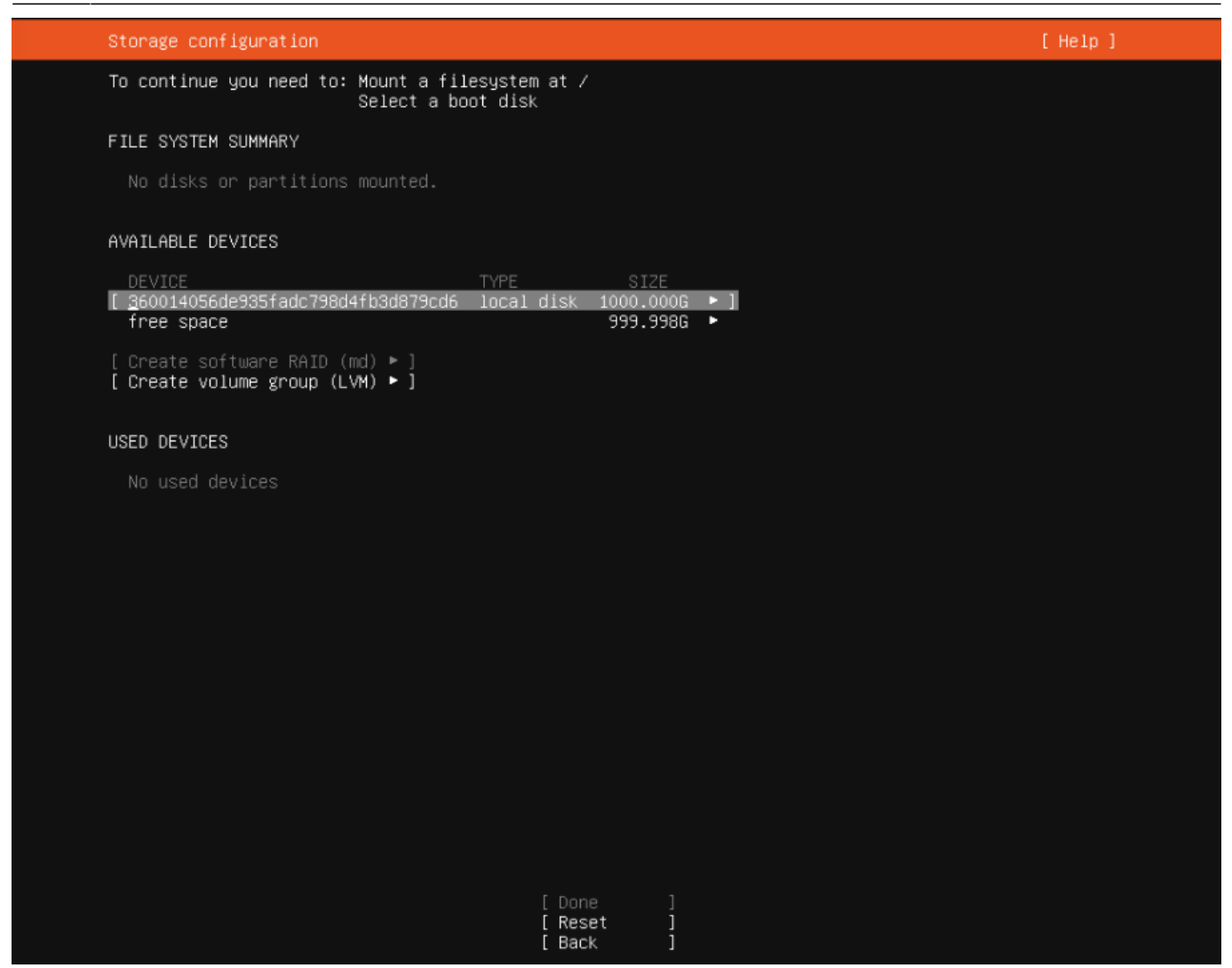

#### Доступные диски и разделы

В разделе **available devices (доступные устройства)** доступен наш диск с указанием размера **«free space (свободное место)«**

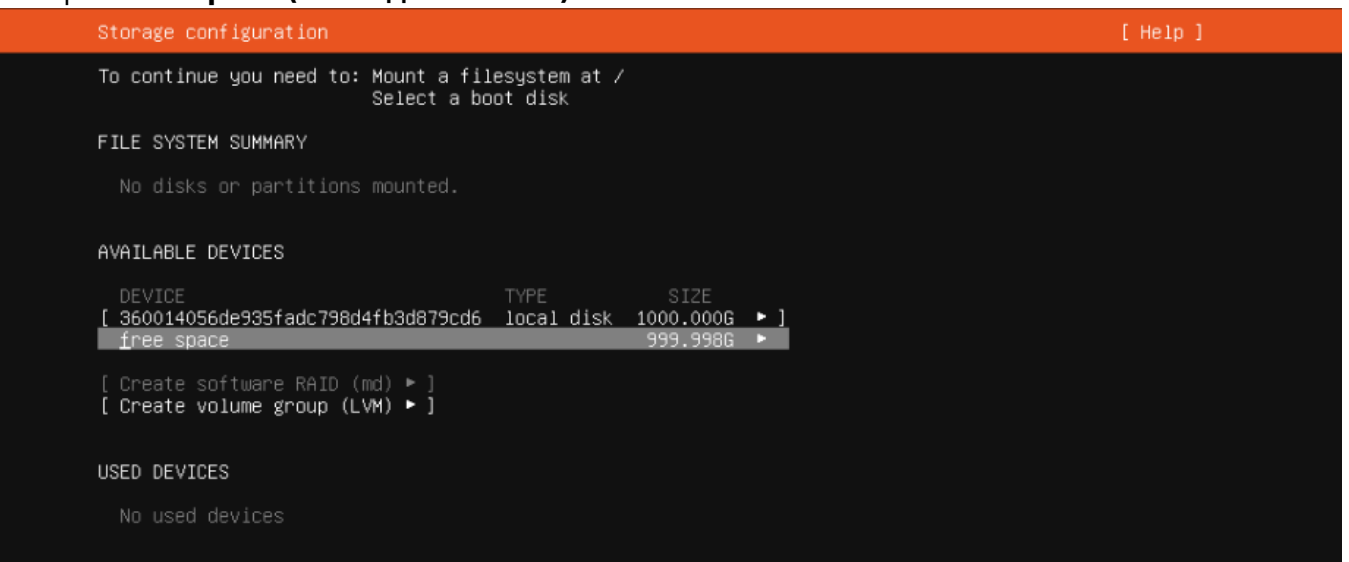

## **Создание корневого разделов**

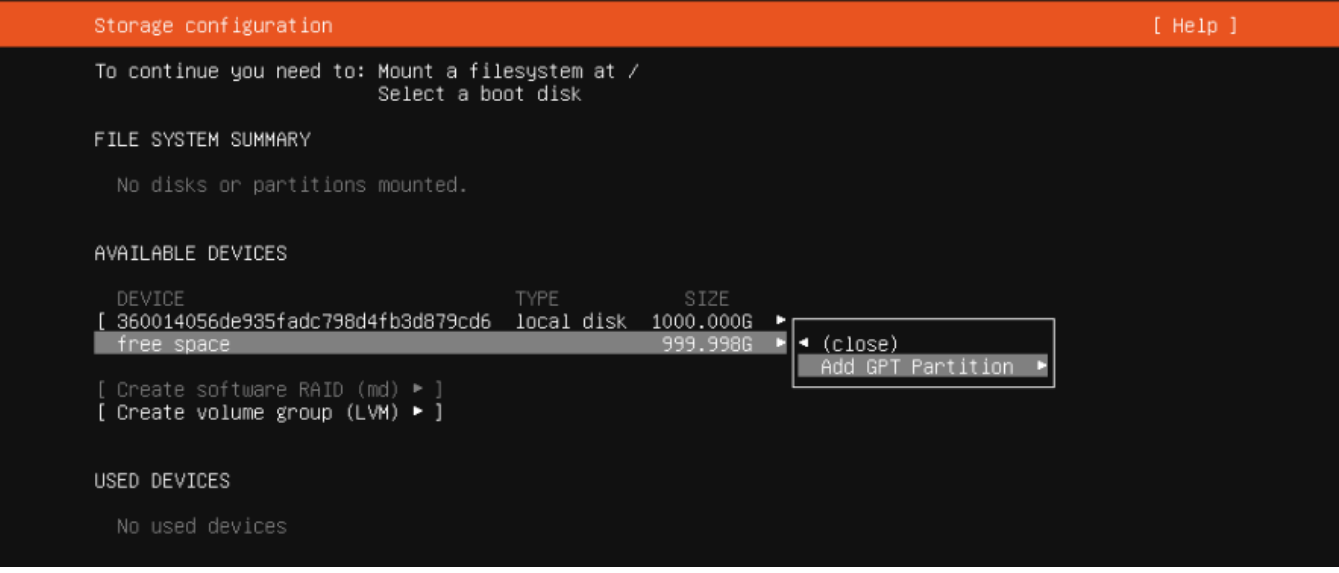

## Создание корневого(/) раздела Создадим первый раздел (10 GB для корня (/) системы, файловая система ext4):

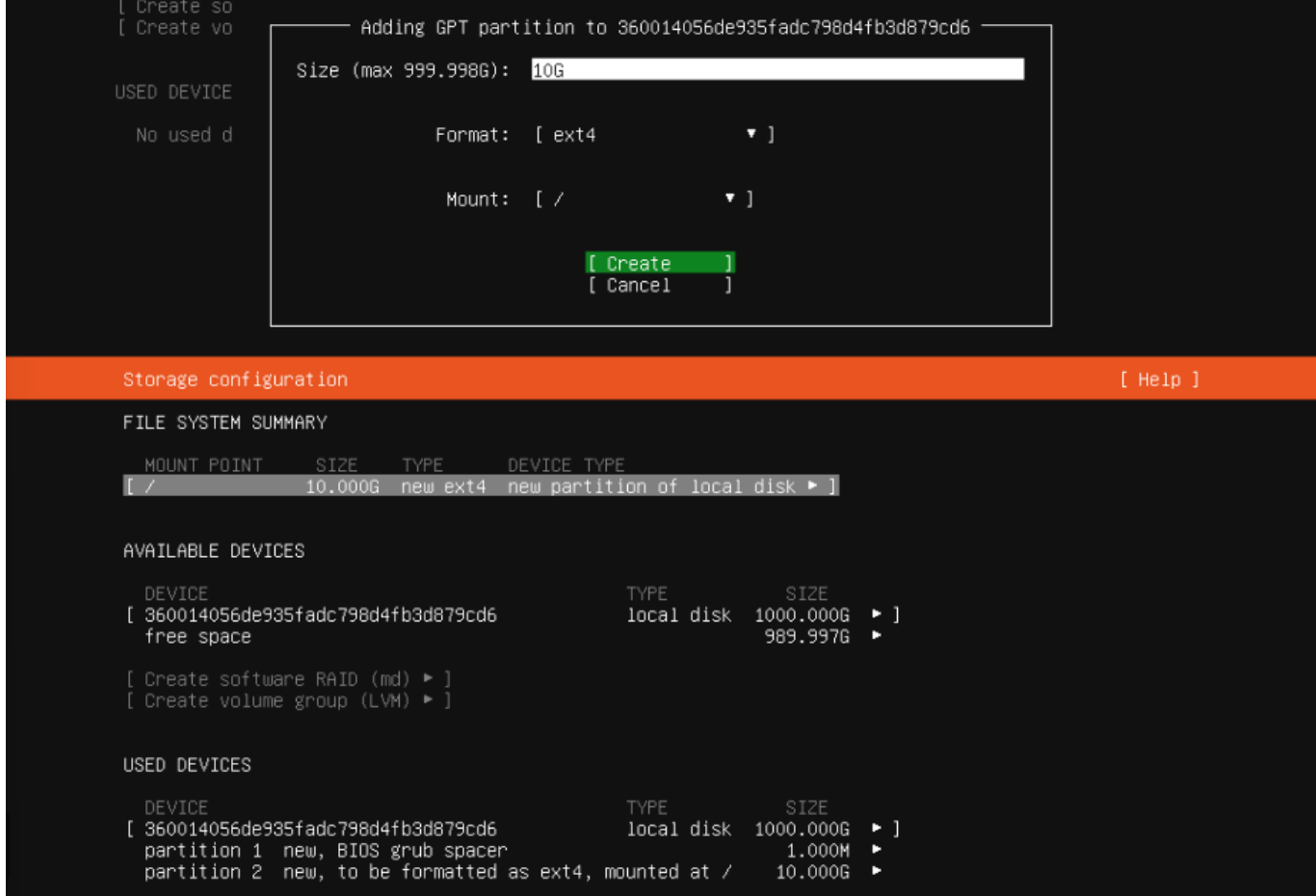

## **Создание раздела для каталога /var**

Last update: 2024/05/26 12:34 software:linux\_server:creating\_partitions\_when\_installing\_ubuntu https://www.vladpolskiy.ru/doku.php?id=software:linux\_server:creating\_partitions\_when\_installing\_ubuntu

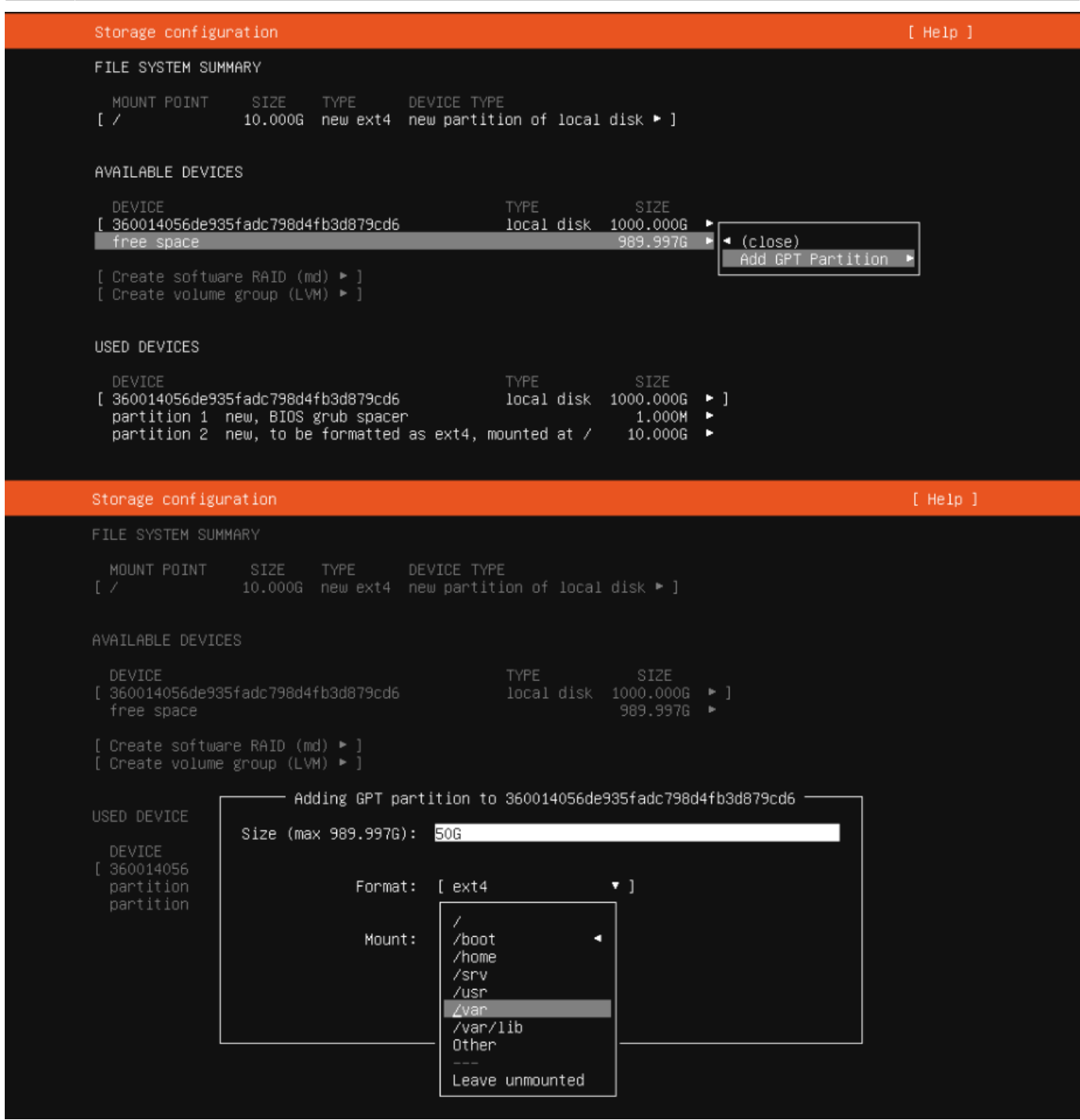

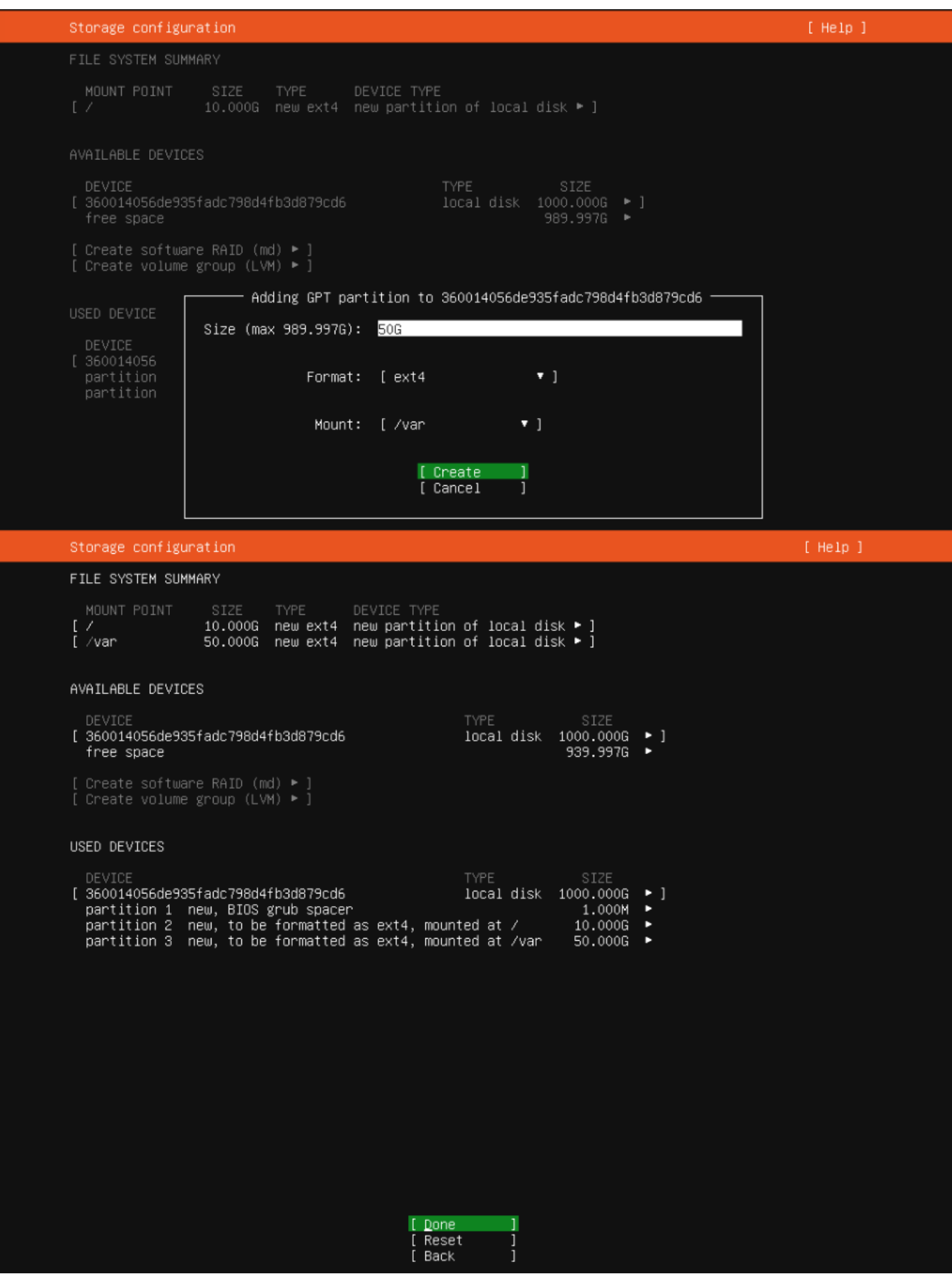

## **Создание раздела подкачки (SWAP)**

### Аналогичным образом в раскрывающемся меню вкладки «Format» выбираем раздел «swap»

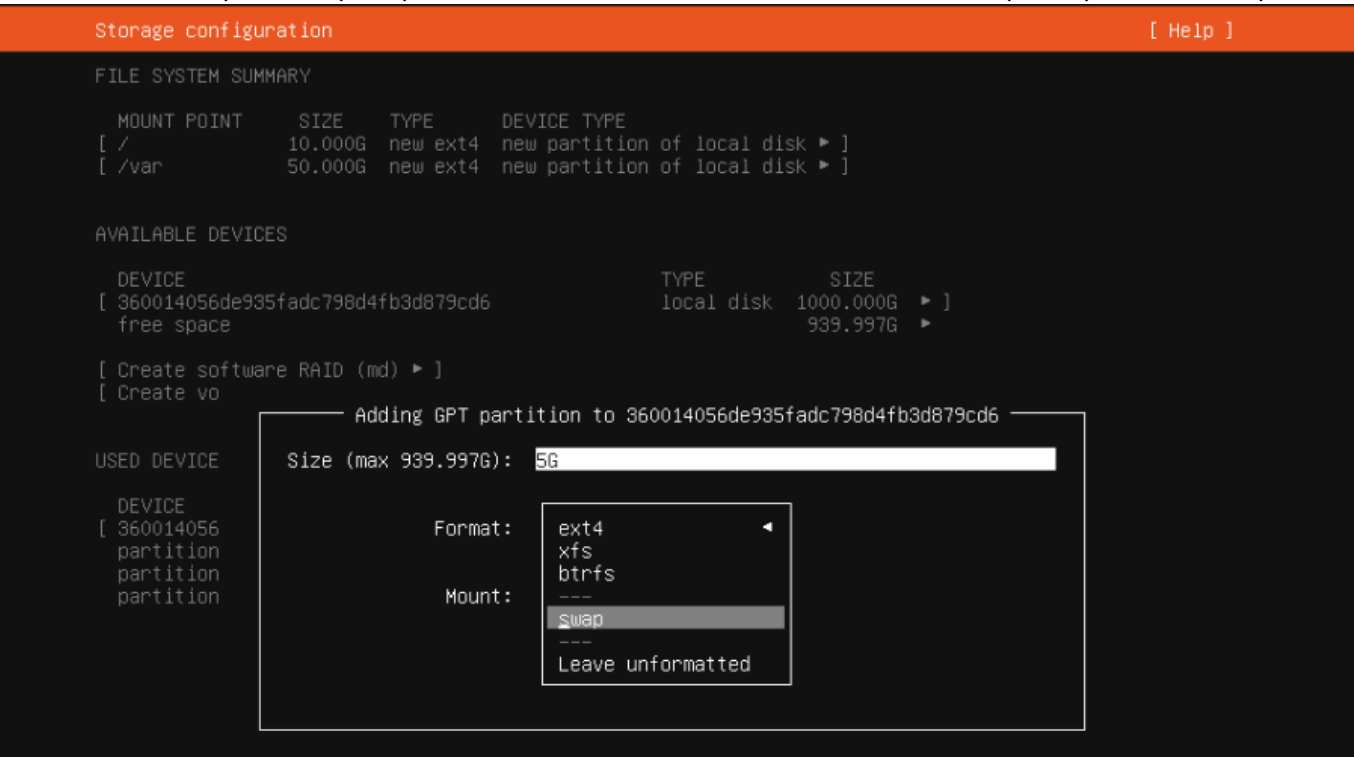

Просматрев раздел установщика «FILE SYSTEM SUMMARY (ОБЗОР ФАЙЛОВОЙ СИСТЕМЫ)» с вновь созданными нами разделами, выбираем кнопку «Done» для продолжения установки системы с нашими параметрами конфигурации хранилища.

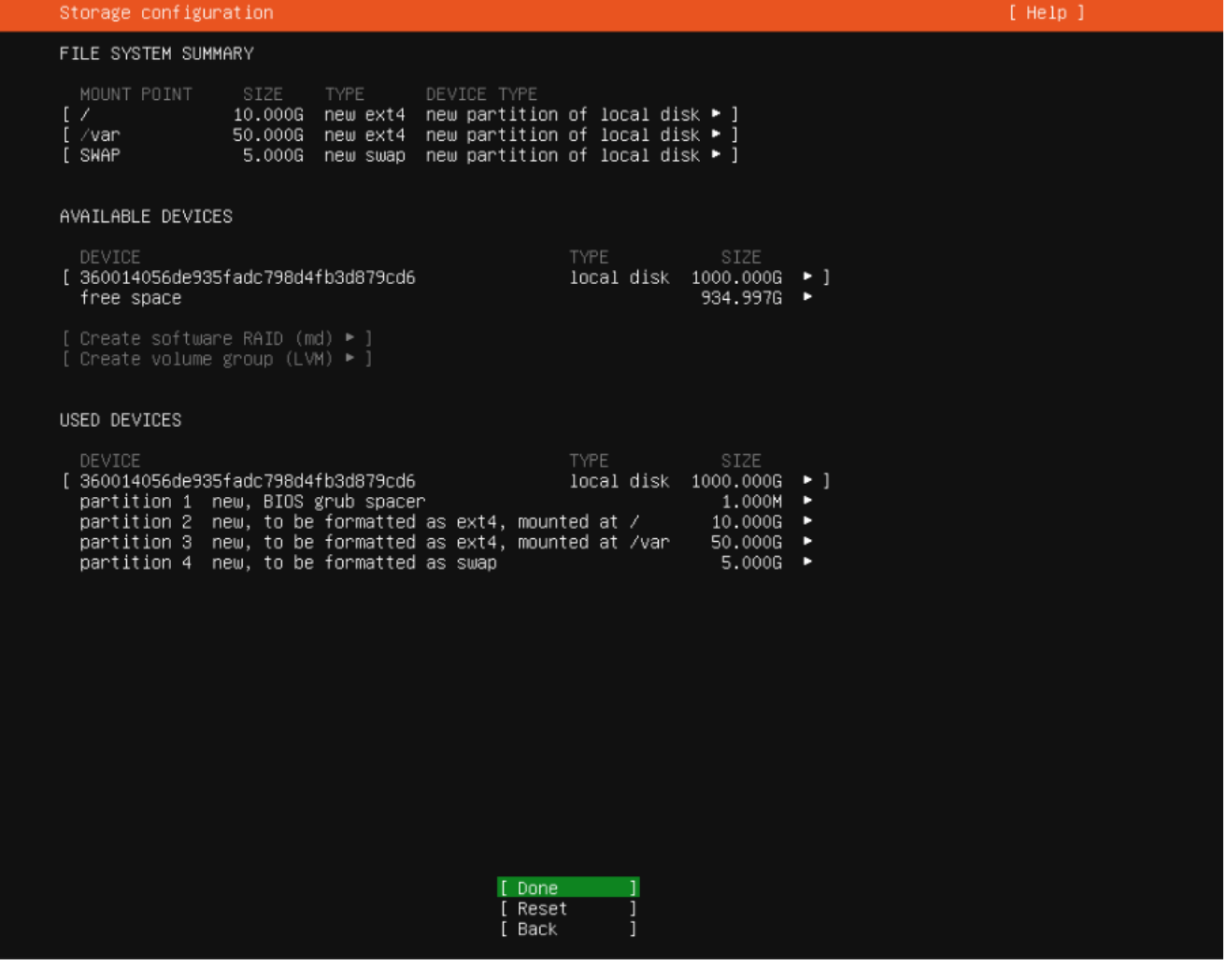

## Нажимая кнопку «Continue», мы соглашаемся с тем, что все данные, которые находятся на дисках, будут уничтожены:

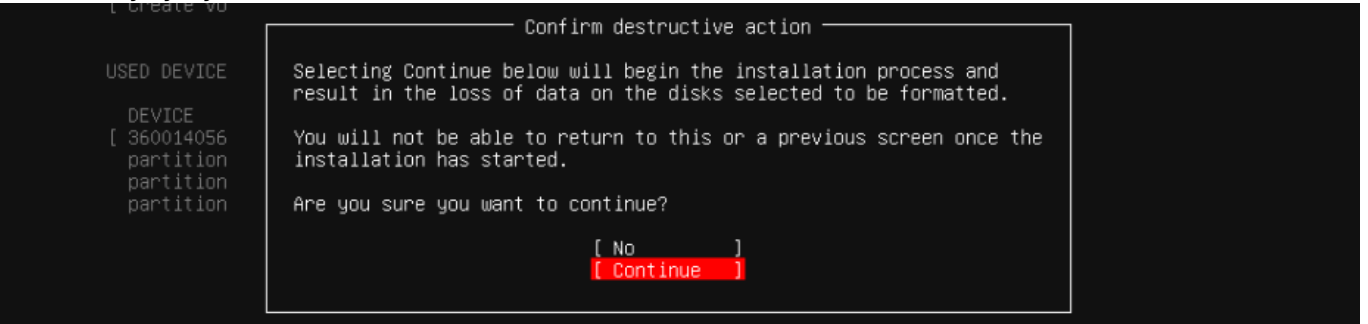

From:

<https://www.vladpolskiy.ru/> - **book51.ru**

Permanent link: **[https://www.vladpolskiy.ru/doku.php?id=software:linux\\_server:creating\\_partitions\\_when\\_installing\\_ubuntu](https://www.vladpolskiy.ru/doku.php?id=software:linux_server:creating_partitions_when_installing_ubuntu)**

Last update: **2024/05/26 12:34**

![](_page_6_Picture_9.jpeg)